# Handbuch

### <span id="page-0-0"></span>IW-Medien-Postfach zum Austausch sicherer Nachrichten

#### Inhalt

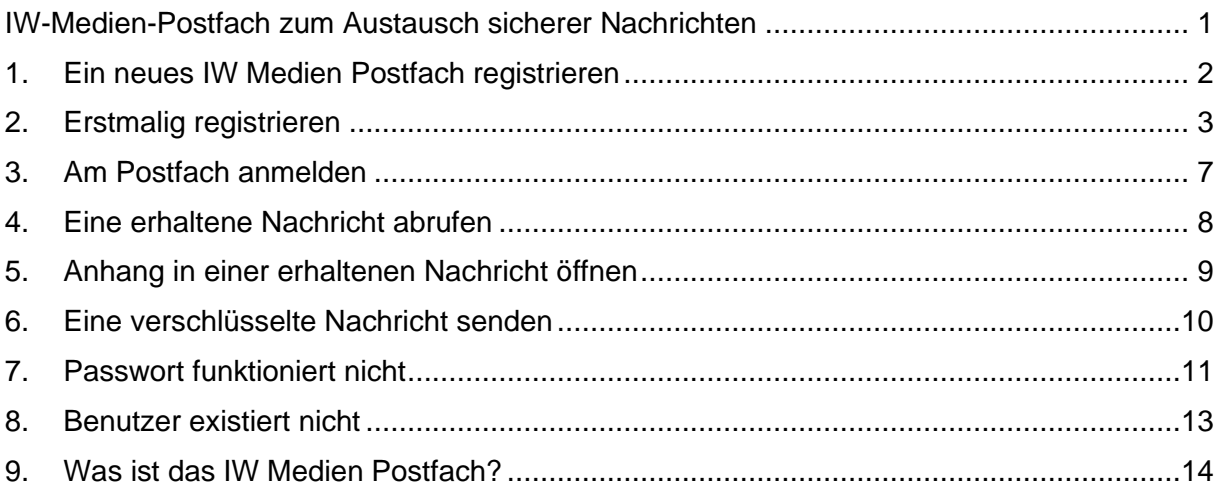

Stand: 01.09.2023

TL

#### <span id="page-1-0"></span>1. Ein neues IW Medien Postfach registrieren

Um ein neues Postfach zu registrieren, können Sie [hier](https://www.iwmedien.de/ssl-anforderung) ein Konto anmelden oder uns eine E-Mail schreiben an [secure@iwmedien.de.](mailto:secure@iwmedien.de) Wir prüfen jede Registrierung und schalten Ihr Konto frei. Sie erhalten dann eine Mail mit Ihren Anmeldedaten und einem Passwort.

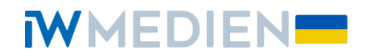

Themen Agentur Projekte Jobs Blog

### **Zugang zum SSL** Messenger anfordern

 $\mathbb{Z}$ 

Bitte füllen Sie das folgende Formular aus, damit wir Ihnen einen Zugang anlegen können. Sie bekommen dann von uns eine Einladung per E-Mail.

Vor- und Nachname

#### <span id="page-2-0"></span>2. Erstmalig registrieren

Wenn Sie – wie in Punkt 1 beschrieben – ein Postfach angefordert haben, erhalten Sie eine E-Mail mit einem Link zur Registrierung Ihres Postfachs, Ihrer Nutzer ID (E-Mail-Adresse) und einem Einweg-Passwort, um sich erstmalig anzumelden. Bitte beachten Sie, dass es einige Zeit dauern kann, bis Ihnen die Registrierungsmail zugesandt wird.

#### **Registrierung zum Erhalt sicherer E-Mails**

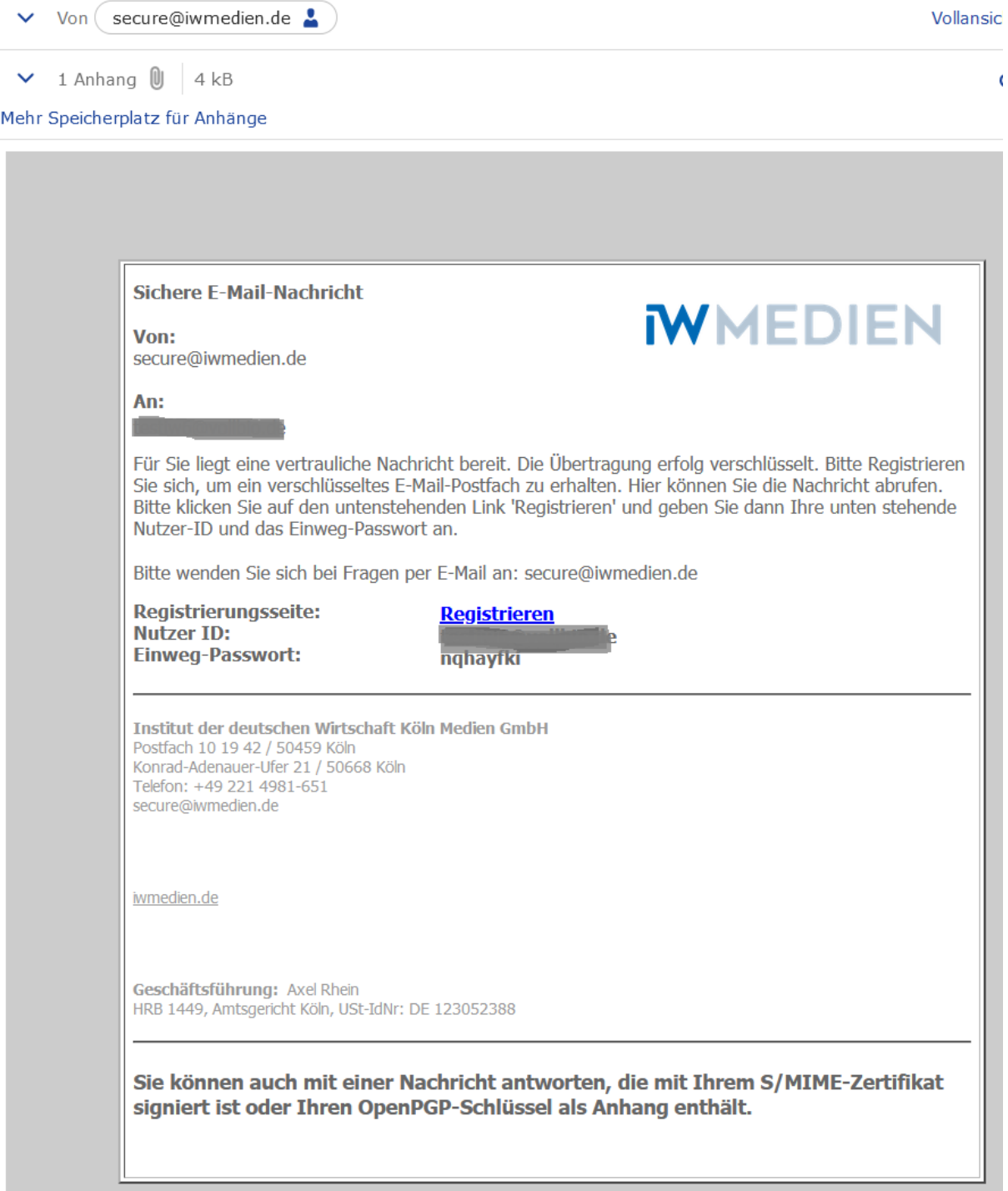

Bitte klicken Sie in der Mail auf den Link "Registrieren". In Ihrem Browser öffnet sich die Seite zur WebMail-Anmeldung. Geben Sie Ihr Einweg-Passwort aus der zugestellten E-Mail ein. Anschließend gehen Sie auf "Anmelden":

## **WMEDIEN**

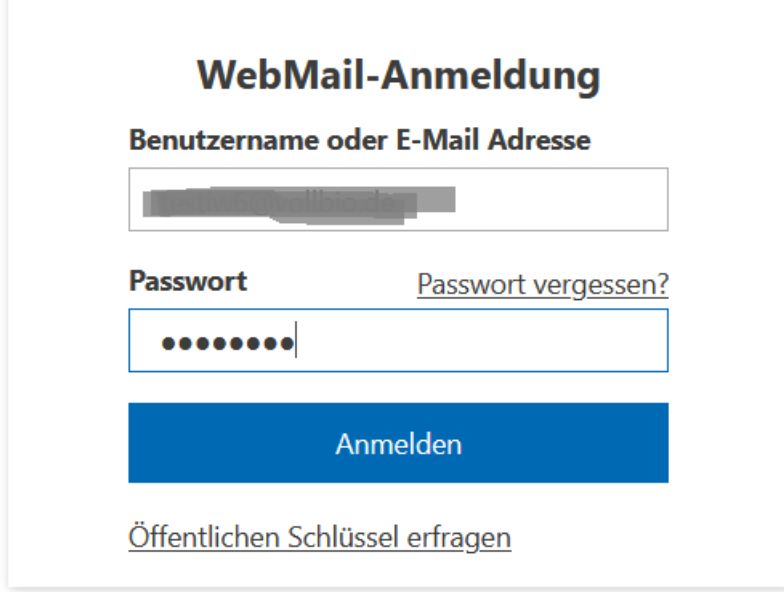

 $\widehat{\bm{i}}$  zusätzliche Informationen:

Der Benutzername entspricht in der Regel Ihrer **E-Mail-Adresse.** 

Information:

- · Download Root CA
- $\bullet$  Hilfe
- Data Privacy (DE / EN)

Füllen Sie die Felder aus und vergeben Sie ein Passwort. Bitte beachten Sie die Passwortbestimmungen unten auf der Seite. Danach gehen Sie auf "Weiter".

#### **MMEDIEN**

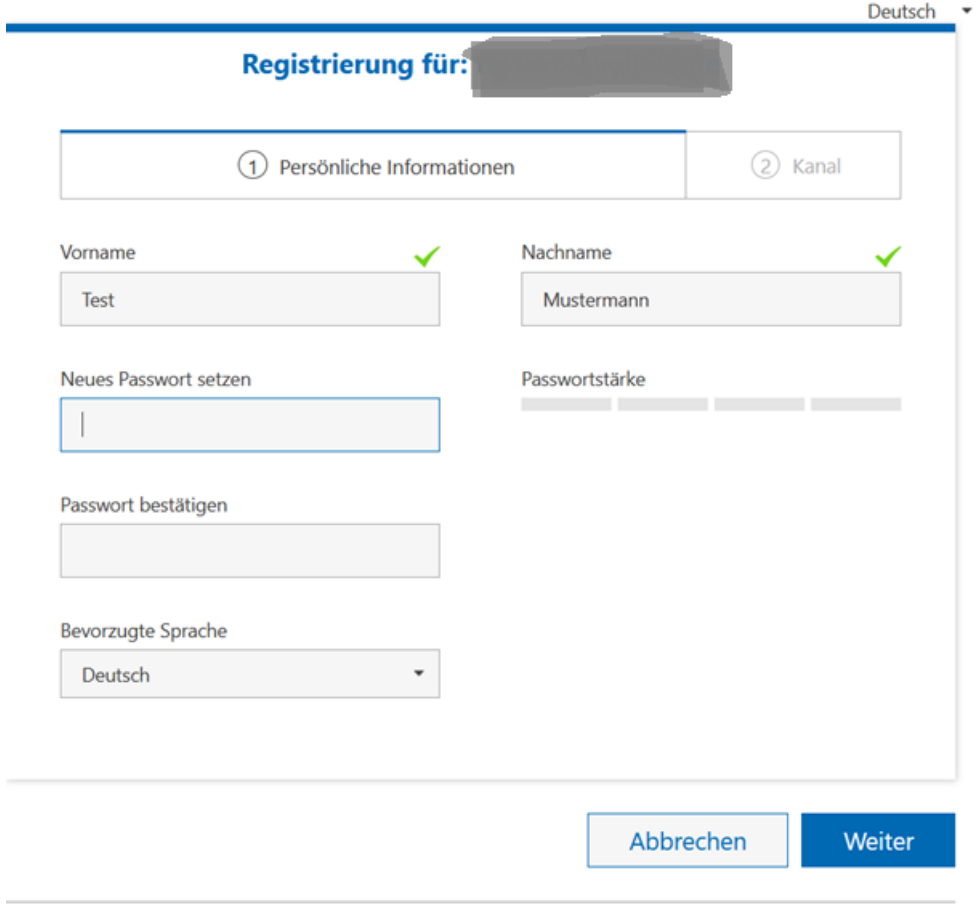

 $(i)$  zusätzliche Informationen:

j.

Das Passwort muss aus mindestens 6 und maximal 15 Zeichen bestehen. Mindestens ein Buchstaben muss enthalten sein und es dürfen nur die folgenden Sonderzeichen benutzt werden: -.\_+/=?\$

Gehen Sie jetzt auf "Auswählen" rechts neben dem **totemo**mail® WebMail-Eintrag:

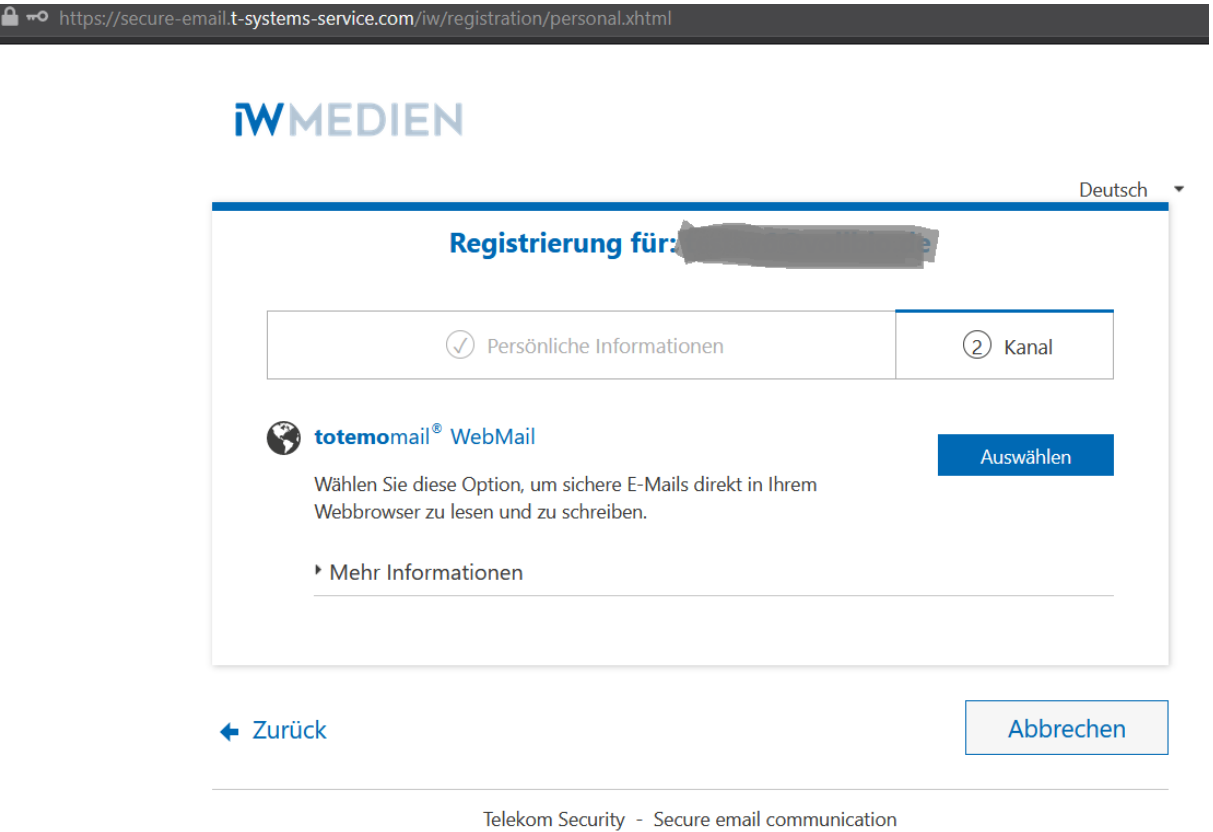

Die Registrierung ist erfolgt, es erscheint eine Bestätigung:

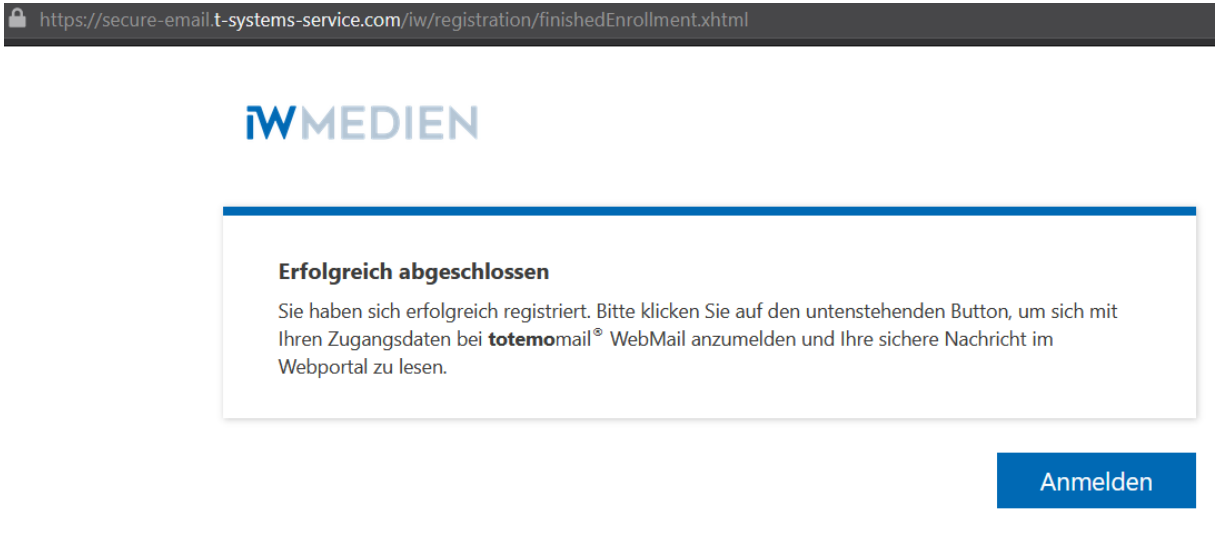

Sie können sich jetzt mit Ihrem gewählten Passwort in Ihrem sicheren Postfach anmelden.

#### <span id="page-6-0"></span>3. Am Postfach anmelden

[Hier](https://secure-email.t-systems-service.com/iw/) können Sie sich an Ihrem bestehenden Postfach anmelden. Geben Sie Ihren Benutzernamen (= Ihre E-Mail-Adresse) und Ihr Passwort ein.

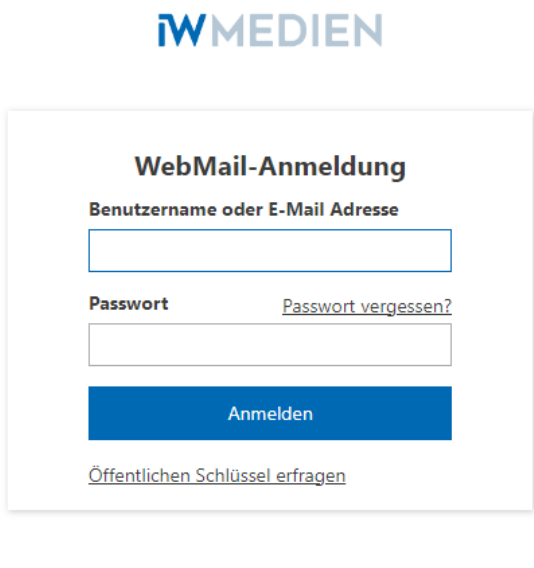

 $\left(\widehat{i}\right)$  zusätzliche Informationen:

Der Benutzername entspricht in der Regel Ihrer E-Mail-Adresse. Information:

- · Download Root CA
- · Hilfe
- Data Privacy (DE / EN)

#### <span id="page-7-0"></span>4. Eine erhaltene Nachricht abrufen

Wenn Sie eine neue Nachricht erhalten, werden Sie per E-Mail darüber benachrichtigt. Sie erhalten eine E-Mail mit einem Link, um sich an Ihrem Postfach anzumelden. Klicken Sie auf den Link "Login" und melden sich an, wie unter Punkt 3 beschrieben.

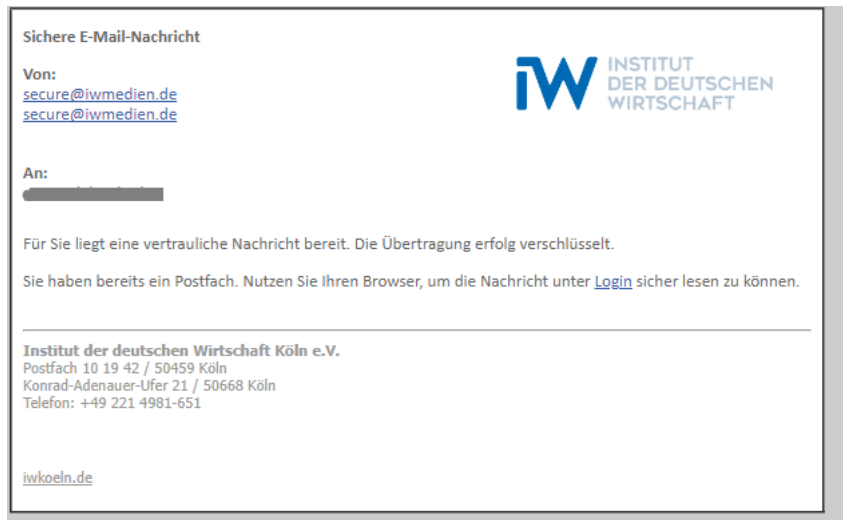

In Ihrem Postfach erscheint zuerst die Übersichtseite. Klicken Sie auf "Posteingang". Ihre empfangenen Nachrichten werden in einer Übersicht angezeigt. Um eine Nachricht zu lesen, klicken Sie auf den Betreff-Text.

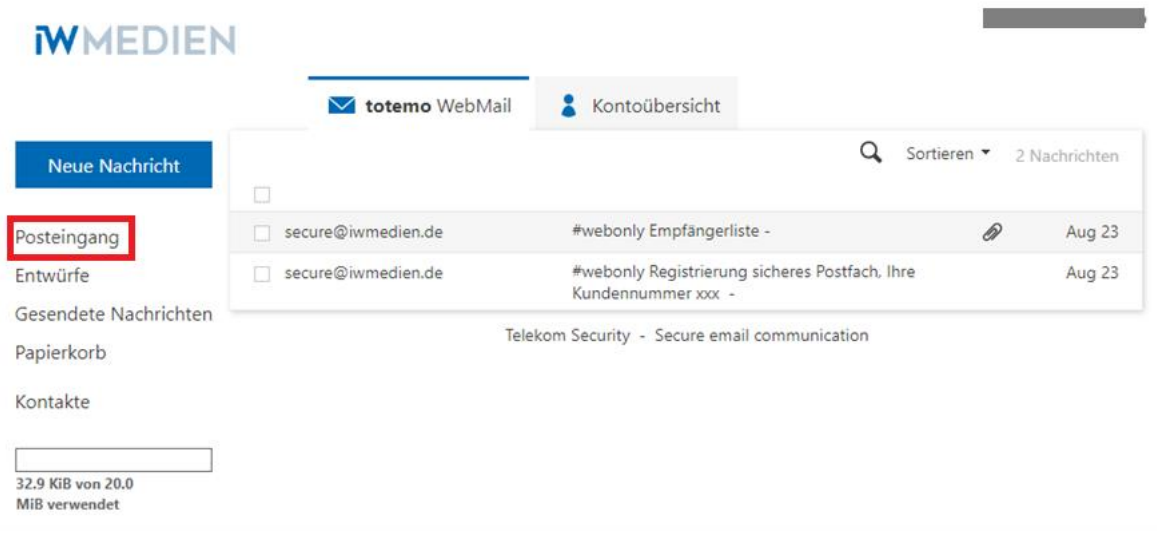

#### <span id="page-8-0"></span>5. Anhang in einer erhaltenen Nachricht öffnen

Möchten Sie den Anhang einer erhaltenen Nachricht öffnen, finden Sie unterhalb der Nachricht die Anlagen mit den Dateien, die in der Nachricht mitgeschickt wurden. Klicken Sie auf den Namen der angezeigten Datei/Dateien. Je nach verwendetem Browser können Sie die Datei downloaden.

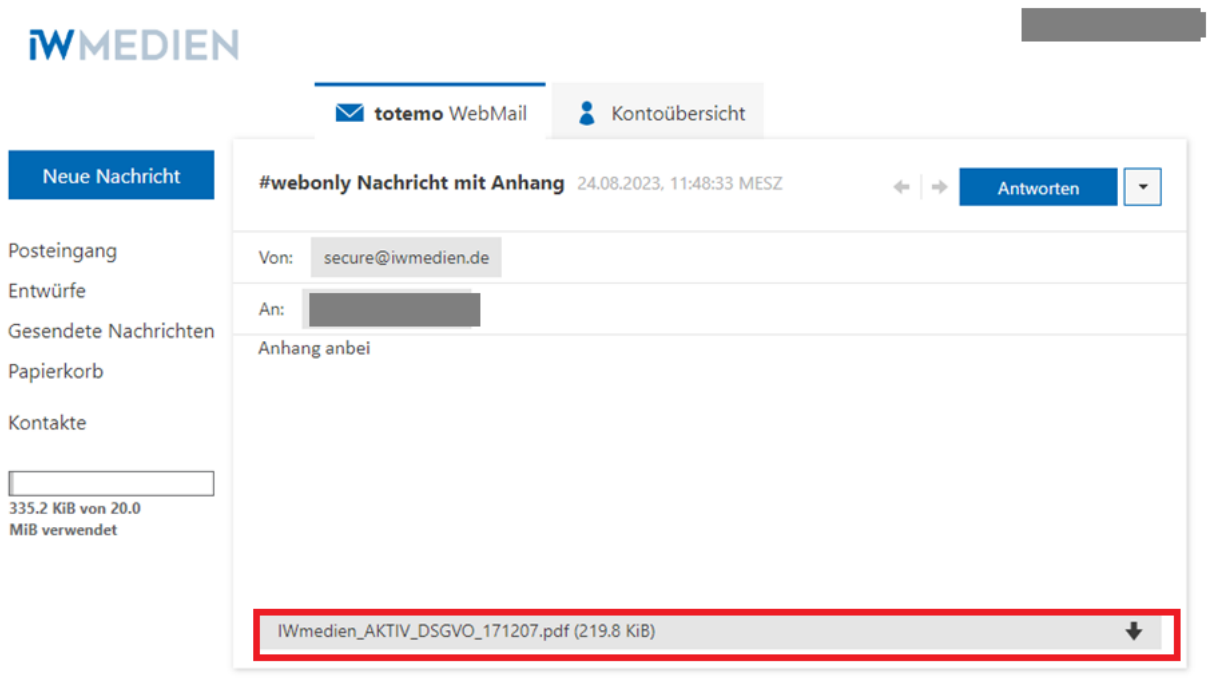

#### <span id="page-9-0"></span>6. Eine verschlüsselte Nachricht senden

Klicken Sie in Ihrem Postfach in der Menüleiste auf "Neue Nachricht". Geben Sie als Empfängeradresse [secure@iwmedien.de](mailto:secure@iwmedien.de) ein. Geben Sie einen "Betreff" und die Nachricht ein. Möchten Sie eine oder mehrere Dateien mitschicken, können Sie diese unter "Anlagen" hinzufügen. Anschließend klicken Sie auf "Nachricht senden".

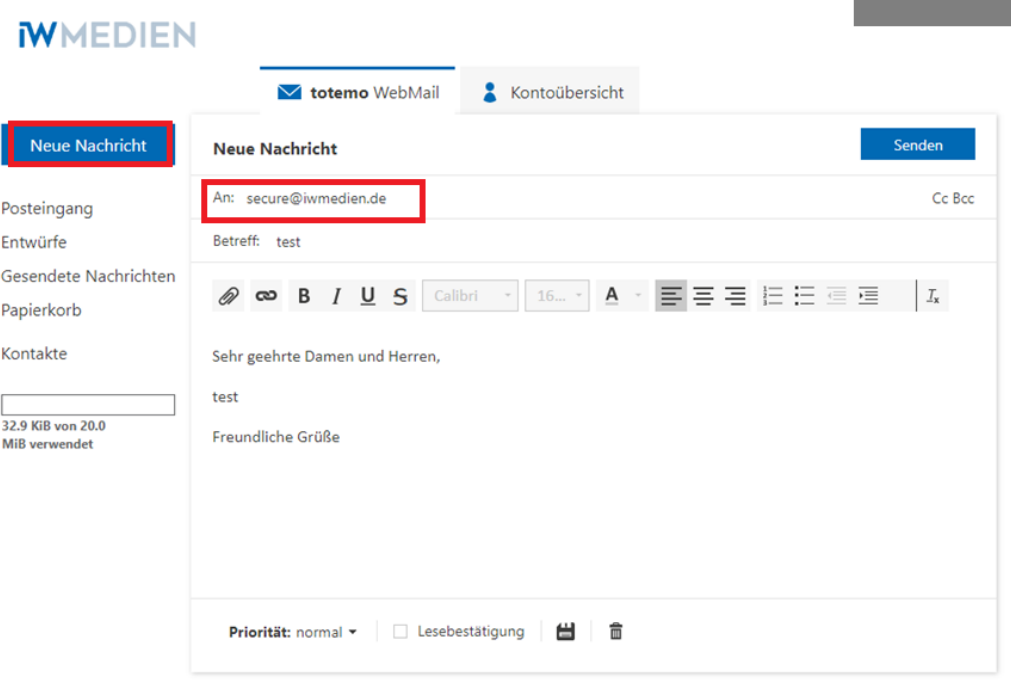

#### <span id="page-10-0"></span>7. Passwort funktioniert nicht

Um ein neues Passwort zu erhalten, gehen Sie auf den [Anmelde-Bildschirm](https://secure-email.t-systems-service.com/iw/) und klicken Sie auf "Passwort vergessen".

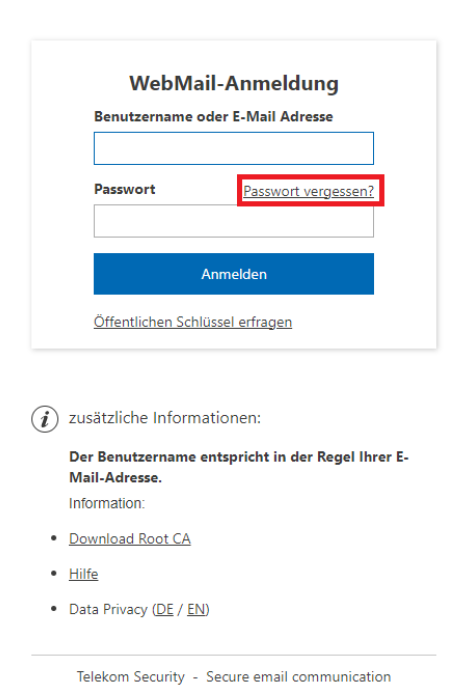

**IWMEDIEN** 

Geben Sie danach Ihre E-Mail-Adresse in dem neuen Fenster ein. Klicken Sie anschließend auf "Nächster Schritt". Sollte an dieser Stelle die eingegebene E-Mail-Adresse nicht funktionieren, melden Sie bitte ein Postfach – wie unter Punkt 1 beschrieben – an.

### **IWMEDIEN**

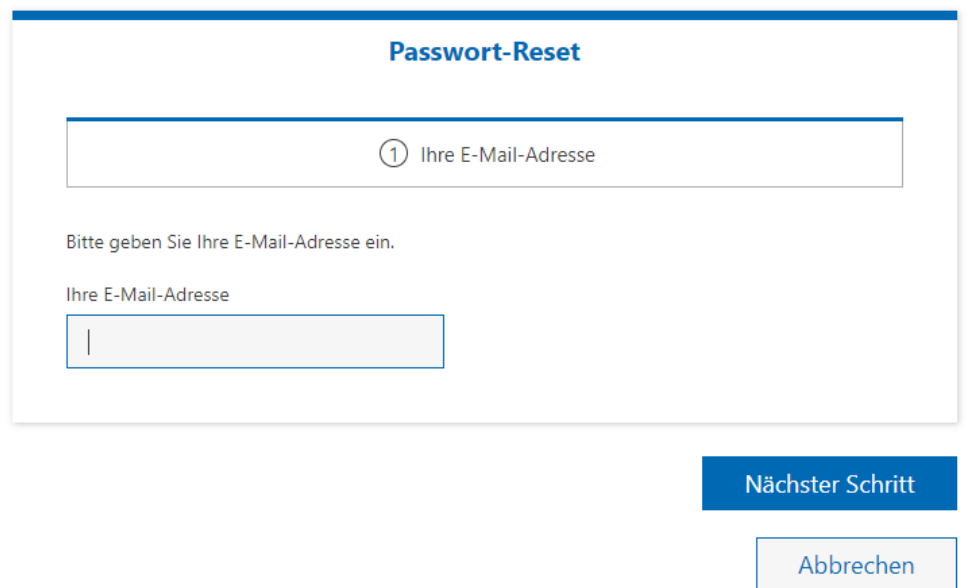

### **MMEDIEN**

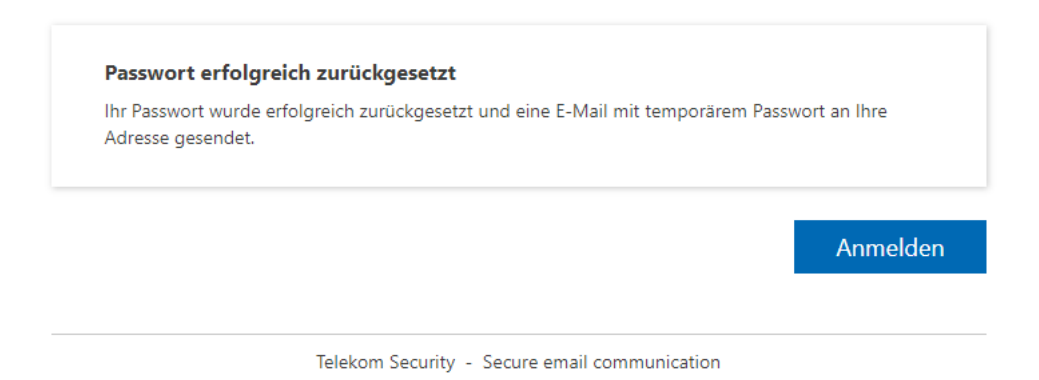

Sie erhalten eine Mail mit einem neuen Passwort. Klicken Sie auf den angegebenen Link und geben Sie das mit der E-Mail zugestellte Passwort ein.

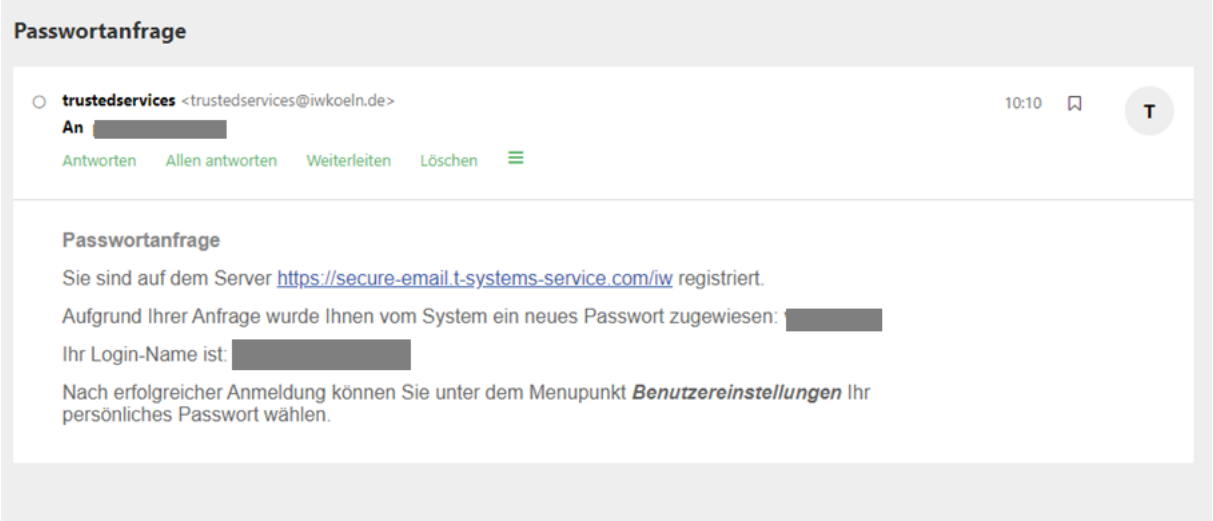

Danach vergeben Sie ein neues, selbstgewähltes Passwort. Gehen Sie dann auf "speichern".

#### **WMEDIEN**

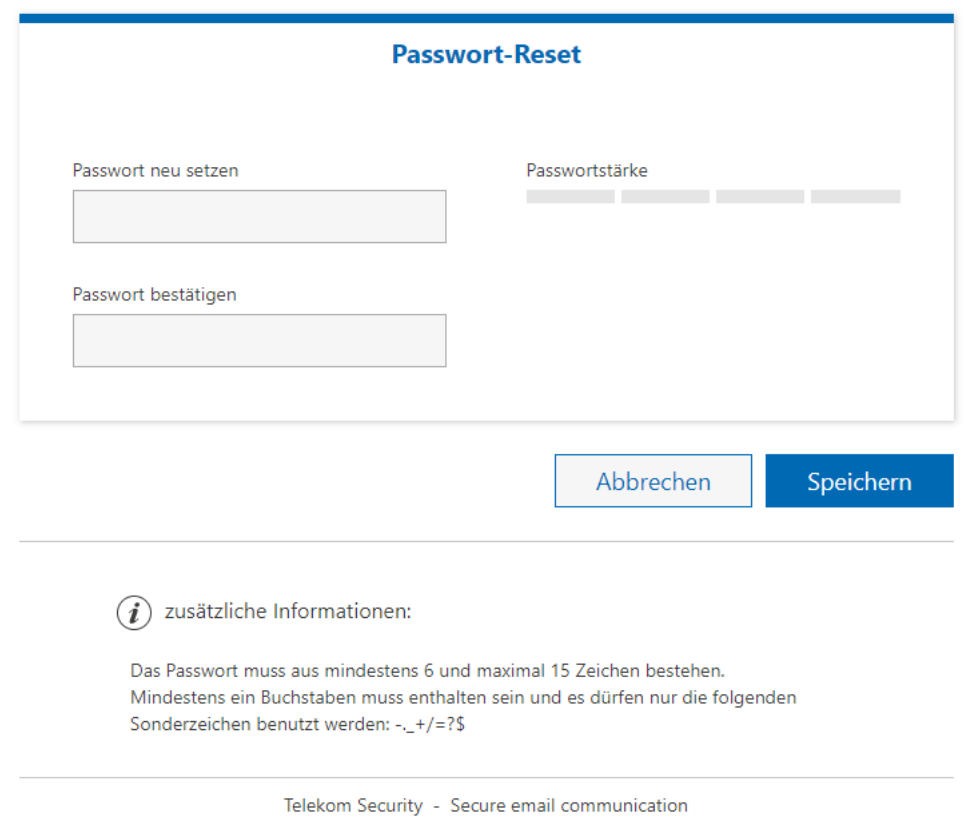

#### <span id="page-12-0"></span>8. Benutzer existiert nicht

Sollte Ihr Benutzer-Postfach nicht existieren, melden Sie bitte ein Postfach – wie unter Punkt 1 beschrieben – an. Alte Postfächer werden bei Inaktivität nach einiger Zeit gelöscht.

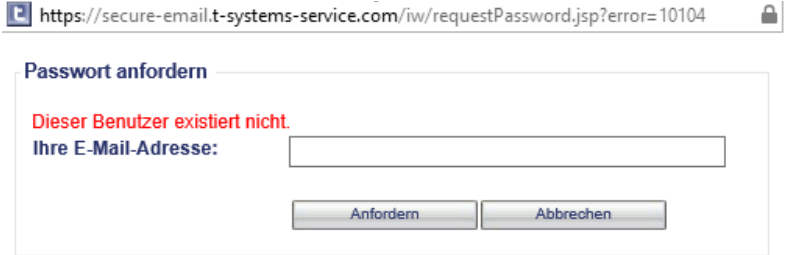

#### <span id="page-13-0"></span>9. Was ist das IW Medien Postfach?

Das "IW-Medien-Postfach" ist eine zentrale Serverlösung für den vertraulichen E-Mail-Austausch mit Geschäftspartnern, die über keine eigene Verschlüsselungs-Software verfügen. Statt per E-Mail wird die Nachricht über eine passwortgeschützte Web-Oberfläche ausgetauscht. Die Verbindung zur Web-Oberfläche ist verschlüsselt (https). Es sind dabei auf der "Gegenseite" keine PKI-Technologie oder Zertifikate notwendig. Das "IW-Medien-Postfach" ist ein ausgereiftes Produkt, das hohen technischen und Sicherheitsansprüchen genügt.